### AIM USER GUIDE: *SPED DOCUMENTS NOT TRANSFERRING*

This AIM User Guide provides instructions for a records transfer process that does not include the expected IEP documents. In this scenario, contact the prior district and request the documents again. The **Process Inbox** on the main page in Infinite Campus shows records released for students.

# **SPED Documents Not Transferring**

#### AIM User Guide

This AIM User Guide provides instructions for a records transfer process that does not include the expected IEP documents. In this scenario, contact the prior district and request the documents again. The **Process Inbox** on the main page in Infinite Campus shows records released for students.

## **View The Records Transfer:**

The **Process Inbox** shows records released for a student. Click the blue link to view transfer. Records transfers may also be viewed under this pathway:

**Student Information>General>Enter Student Name>Go>Records Transfer.**

- **1.** Select the **Index** tab.
- **2.** Select **Student Information**.
- **3.** Select **General.**
- **4.** Enter the students name, last name, then first name, click **Go**.
- **5.** Select the student from the list. Click on the **Records Transfer** tab.
- **6.** Select the record from the list of Transfers you wish to review.
- **7.** Under the Data Imports portion of the transfer, locate **IEP Import Wizard**, **Special Ed Evaluation Import Wizard** and **Special Ed Documents Import Wizard**.
- **8.** If any of these wizards are black with a line through them, one of the following is true in the student's former district:
	- **a.** The documents are not locked (IEP and Evaluation only).
	- **b.** The documents don't exist.
	- **c.** The documents are out of date (IEP and Evaluation only).
- **9.** Return to the **Records Transfer** tab.
- **10.** Click **New State Transfer Request**.
- **11.** Under *Comments*, request the district to check the Special Education records to ensure they are locked and/or updated. Give a contact name and number if it's not indicated under **Requesting District & User**.
- **12.** Click **Submit Request**.

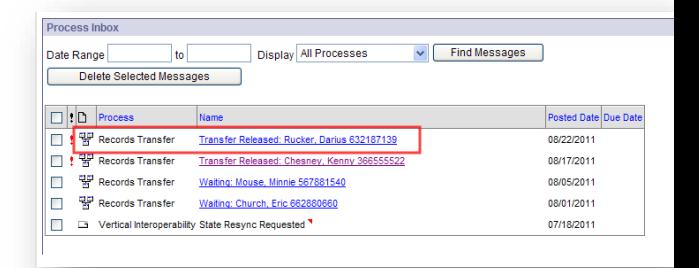

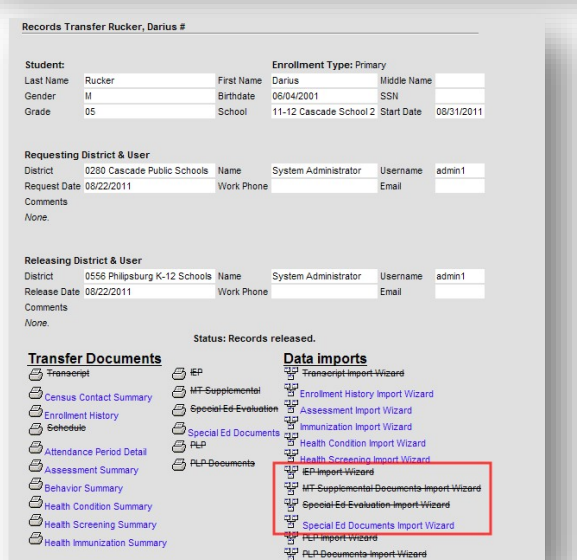

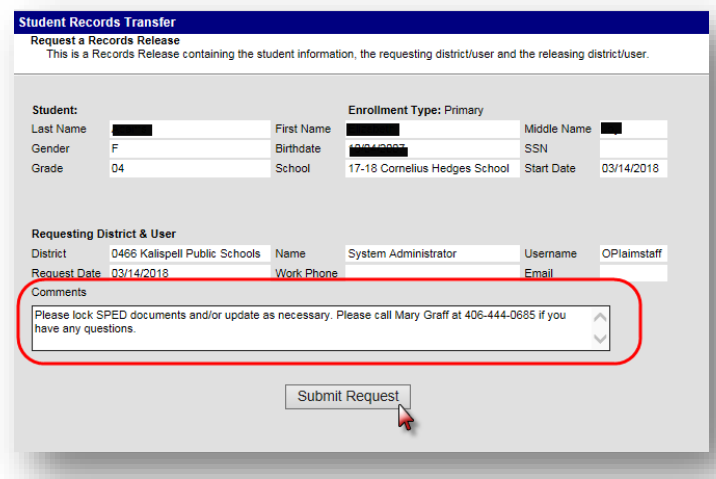

**For more information, contact Kristie Sears at 1-406-444-0685 or**

#### **[Submit an AIM Help Desk Ticket](https://opiservicedesk.opi.mt.gov/help/servicedesk/customer/portal/7/user/login?nosaml&destination=portal/7)**